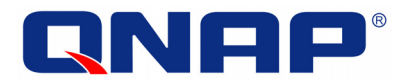

### **Turbo NAS**

## **Troubleshooting Guide**

©Copyright 2011. QNAP Systems, Inc. All Rights Reserved.

This guide provides the information you may need to troubleshoot the possible hardware and software issues of QNAP Turbo NAS products. The information contained herein applies to Turbo NAS models running firmware version 3.0.0 or later.

#### **Legal Notices**

All the features, functionality, and other product specifications are subject to change without prior notice or obligation. Information contained herein is subject to change without notice.

QNAP and the QNAP logo are trademarks of QNAP Systems, Inc. All other brands and product names referred to are trademarks of their respective holders. Further, the  $@$  or  $@$  symbols are not used in the text.

#### **DISCLAIMER**

In no event shall the liability of QNAP Systems, Inc. (QNAP) exceed the price paid for the product from direct, indirect, special, incidental, or consequential software, or its documentation. QNAP makes no warranty or representation, expressed, implied, or statutory, with respect to its products or the contents or use of this documentation and all accompanying software, and specifically disclaims its quality, performance, merchantability, or fitness for any particular purpose. QNAP reserves the right to revise or update its products, software, or documentation without obligation to notify any individual or entity.

Back up your system periodically to avoid any potential data loss. QNAP disclaims any responsibility of all sorts of data loss or recovery.

Should you return any components of the NAS package for refund or maintenance, make sure they are carefully packed for shipping. Any form of damages due to improper packaging will not be compensated.

#### **Regulatory Notice**

# FCC STATEMENT

This equipment has been tested and found to comply with the limits for a Class B digital device, pursuant to Part 15 of FCC Rules. These limits are designed to provide reasonable protection against harmful interference in a residential installation. This equipment generates, uses, and can radiate radio frequency energy and, if not installed and used in accordance with the instructions, may cause harmful interference to radio communications. However, there is no guarantee that interference will not occur in particular installation. If this equipment does cause harmful interference to radio or television reception, which can be determined by turning the equipment off and on, the user is encouraged to try to correct the interference by one or more of the following measures:

- Reorient or relocate the receiving antenna.
- Increase the separation between the equipment and receiver.
- Connect the equipment into an outlet on a circuit different from that to which the receiver is connected.
- Consult the dealer or an experienced radio/television technician for help.

The changes or modifications not expressly approved by the party responsible for compliance could void the user's authority to operate the equipment.

Shielded interface cables, if any, must be used in order to comply with the emission limits.

## CE NOTICE

Class B only.

#### **Table of Contents**

<span id="page-3-0"></span>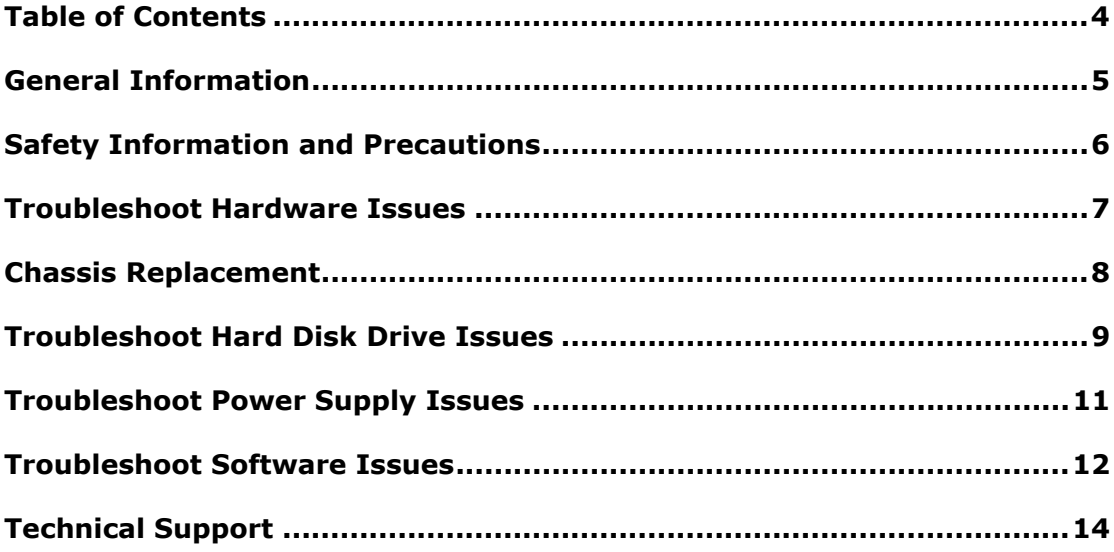

#### <span id="page-4-0"></span>**General Information**

You may visit the QNAP website or the following links for the latest compatibility information, firmware, technical guides, and other product information of the Turbo NAS.

**Hardware and software compatibility information:**  [http://www.qnap.com/pro\\_compatibility.asp](http://www.qnap.com/pro_compatibility.asp)

**Latest firmware of the NAS products:**  <http://www.qnap.com/download.asp>

**Application notes (technical guides and how-tos):**  [http://www.qnap.com/pro\\_features.asp](http://www.qnap.com/pro_features.asp)

**Online FAQ and QNAP Wiki:**  <http://www.qnap.com/faq.asp> [http://wiki.qnap.com/wiki/Main\\_Page](http://wiki.qnap.com/wiki/Main_Page)

#### <span id="page-5-0"></span>**Safety Information and Precautions**

- 1. The NAS can operate normally in the temperature of  $0^{\circ}$ C–40°C and relative humidity of 0%–95%. Please make sure the environment is well-ventilated.
- 2. The power cord and devices connected to the NAS must provide correct supply voltage (100W, 90–264V).
- 3. Do not place the NAS in direct sunlight or near chemicals. Make sure the temperature and humidity of the environment are in optimized level.
- 4. Unplug the power cord and all the connected cables before cleaning. Wipe the NAS with a dry towel. Do not use chemical or aerosol to clean the NAS.
- 5. Do not place any objects on the NAS for the server's normal operation and to avoid overheat.
- 6. Use the flat head screws in the product package to lock the hard disk drives (HDD) in the NAS when installing the HDD for proper operation.
- 7. Do not place the NAS near any liquid.
- 8. Do not place the NAS on any uneven surface to avoid falling off and damage.
- 9. Make sure the voltage is correct in your location when using the NAS. If you are not sure, please contact the distributor or the local power supply company.
- 10. Do not place any object on the power cord.
- 11. Do not attempt to repair your NAS in any occasions. Improper disassembly of the product may expose you to electric shock or other risks. For any enquiries, please contact the distributor.
- 12. The chassis (also known as rack mount) NAS models should only be installed in the server room and maintained by the authorized server manager or IT administrator. The server room is locked by key or keycard access and only certified staff is allowed to enter the server room.

#### **Warning:**

Danger of explosion if battery is incorrectly replaced. Replace only with the same or equivalent type recommended by the manufacturer. Dispose of used batteries according to the manufacturer's instructions.

Do NOT touch the fan inside the system to avoid serious injuries.

#### <span id="page-6-0"></span>**Troubleshoot Hardware Issues**

#### **Q1. How to check if the NAS is a faulty unit?**

A. If your NAS is not responding properly, please do the following to check if the NAS is a faculty unit.

Turn on the NAS without hard disk drives. You will hear the first beep upon pressing the power button, and another beep about 2 minutes later. If you did not hear the second beep, there might be a hardware problem with the NAS. Please contact your local distributor/reseller technical support.

**Caution:** The NAS must be repaired by professional technicians, do not try to repair the server yourself.

#### **Q2. The USB one touch copy button does not work. What should I do?**

A. Please check the following:

- 1. The one touch copy button only works for the front USB port. Make sure your external USB device is connected to the front USB port of the NAS.
- 2. Login the NAS as an administrator. Go to "Backup" > "USB One Touch Copy" and configure the backup settings.
- 3. Check that the connected storage device is supported: [http://www.qnap.com/pro\\_compatibility.asp](http://www.qnap.com/pro_compatibility.asp)

#### **Q3. What should I do if the system fan, LCD panel, or other hardware components are not working properly?**

A. Do NOT repair or replace the hardware components yourself. Please contact your local reseller or distributor for repair or replacement services.

#### <span id="page-7-0"></span>**Chassis Replacement**

#### **Q1. What should I do if the chassis of the NAS is damaged?**

If the chassis of your NAS is damaged, you may need to purchase a new chassis from an authorized distributor/reseller of QNAP and install the original hard disk drives to the new chassis. All the old disk data will be retained. Follow the steps below for chassis replacement.

- 1. Make sure the hard disk drives on the NAS are not damaged.
- 2. Prepare a new chassis of the same NAS model. Please contact your local distributor for the purchase information.
- 3. Turn off the NAS (damaged chassis).
- 4. Unplug the hard disk drives (with the original drive trays) from the original NAS (damaged chassis).
- 5. Install the hard disk drives (with the drive trays) to the new chassis according to the original hard drive order.
- 6. Turn on the NAS (new chassis) and check if it works properly.

**Caution:** The NAS must be repaired by professional technicians, do not try to repair the server yourself.

#### <span id="page-8-0"></span>**Troubleshoot Hard Disk Drive Issues**

#### **Q1. A hard disk drive error is shown on the NAS. What should I do?**

A. Check if the following logs are shown.

- 1. The message "disk drive x failed or is unplugged" is shown on "System Administration" > "System Logs" (requires admin access to the web administration page of the NAS).
- 2. The message "disk drive x failed or is unplugged" is shown on the LCD panel (if available).
- 3. A disk error message is shown on "Disk Management" > "Volume Management", for example, "no disk".

#### **Solution:**

1. RAID 1, RAID 5, RAID 6: Turn off the NAS and replace the failed hard disk drive(s) with new one(s). Turn on the NAS after installing the new hard disk drive(s). The NAS will perform RAID rebuilding. If RAID rebuilding is successful, the NAS will run properly again and the data will be recovered.

**Note:** It is recommended to replace the failed hard disk drives with new ones of the same brand and same model.

**The RAID configuration cannot be rebuilt if the number of failed hard drives has exceeded the maximum limit. The disk data will be lost in such case.**

2. Single disk volume, JBOD, RAID 0: Turn off the NAS and replace the damaged hard disk drive(s) after the NAS restarts. When the NAS restarts, login the web administration page as an administrator. Go to "Disk Management" > "Volume Management" to configure the disk volume. The newly installed hard disk drive(s) will be formatted and all the disk data will be cleared.

**Note:** The data on the damaged hard disk drive(s) cannot be recovered.

#### **Replacing the failed hard drive:**

- 1. Take out the disk tray.
- 2. Remove the hard disk drive from the disk tray. Check if the hard disk drive is damaged. (Unplug the possible damaged hard disk drive and insert it to another NAS or machine (if any) to check if the hard disk drive can be read.)
- 3. Replace the damaged hard disk drive with a new one.
- 4. Check the master and slave settings of the hard disk drive.

#### **Disk checking after replacing the failed hard disk drive:**

- 1. Turn on the NAS.
- 2. Make sure no disk error message is shown on the LCD panel (if available).
- 3. Login the NAS as an administrator.
- 4. Check the disk status on "Disk Management" > "Volume Management". If the message "Not initialized" is shown, the hard disk drive is installed correctly.
- 5. To configure the new hard disk drive as single disk volume, initialize the hard disk drive by the web-based interface.
- 6. If the disk volume is configured as RAID 1, the NAS will rebuild the RAID configuration upon successful restart. Make sure the NAS works properly and no errors are shown after RAID rebuilding.

#### **Q2. The NAS cannot detect the hard disk drive(s) and the web GUI says that the "hard disk failed or unplugged".**

Possible reasons:

- 1. The hard disk drive is not supported. Please see the compatibility list: [http://www.qnap.com/pro\\_compatibility.asp](http://www.qnap.com/pro_compatibility.asp)
- 2. The hard disk drive may be damaged. Please try a different hard disk drive.
- 3. The drive bay may be damaged. Please insert the hard drive into another bay and try again.

#### <span id="page-10-0"></span>**Troubleshoot Power Supply Issues**

#### **Q. The NAS did not power on after I pressed the power button.**

A. Make sure the power cable, power adaptor, and the power supply unit are connected correctly and the power supply is normal. If the problem persists, contact your local reseller or distributor for repair or replacement service.

#### **Q. I have installed two power supply units on the NAS (available on some rack mount models). Why no error message was shown when I plugged out one of the power supply unit?**

A. Please check if the redundant power supply mode is enabled on "System Administration" > "Hardware". When this function is enabled, the NAS will start to record the error messages about the power supply units on "System Logs".

#### **Q. What is the use of the red button on the power supply unit (NAS with redundant power supply units only)?**

A. The red button is used for resetting the power supply unit when an error occurs. When the power protection mechanism is enabled, or an alarm buzzer sounds, or the power supply unit is not functioning properly, press the red button and check if the power supply works normally. If not, contact your local reseller or distributor for technical support.

#### <span id="page-11-0"></span>**Troubleshoot Software Issues**

#### **Q. I have connected the NAS and my PC to the same subnet. However, the Finder cannot find my NAS.**

A. Make sure your NAS and the PC are connected to the network correctly. If you are using Windows XP SP1, please do the following:

- 1. Go to "Control Panel" > "Network and Internet Connections" in the Category view or go to "Settings" > "Control Panel" in the Class view.
- 2. Click "Network Connections" and double click the icon for your network connection.
- 3. Click "Properties" and select "Advanced" tab.
- 4. Uncheck the option "Internet Connection Firewall".
- 5. Install the Finder and try again.

If you are using Windows XP SP2, click "Unblock" when the Windows Firewall dialog appears to run the Finder. Windows 7 users can click "Allow access" to unblock the Finder from Windows Firewall. If the problem persists, check if other anti-virus programs or firewalls are running; disable them and run the Finder again.

#### **If you still cannot access your NAS by the Finder or by entering the NAS IP in the web browser directly, please do the following:**

Step 1. Check your LAN cable connection and the LAN LED is flashing.

Step 2. Check if the Status LED (same as the Power LED for some models) glows green.

If the Status/Power LED flashes red or red and green alternatively, the NAS is not initialized or the hard drive(s) are not ready.

Step 3. Reset the NAS by pressing the reset button for 3–4 seconds. This will clear the administrator password and network settings (DHCP will be used and the default user name and password is: admin/admin).

After two beeps on the system startup, run the Finder again to find your NAS or open a web browser and enter http://NAS\_IP:8080. (If your NAS is connected to your PC directly, the NAS IP is 169.254.100.100:8080).

Step 4. If you still cannot access the NAS after Step 3, please do the following.

#### 1. Turn off the NAS.

2. Take out all the hard disk drives. Restart the NAS.

You will hear a beep after pressing the power button, followed by 2 beeps 2 minutes later. If you cannot hear the two beeps, the NAS may be defective. Please contact your local reseller or distributor for repair or replacement service.

#### <span id="page-13-0"></span>**Technical Support**

Online Support:<http://www.qnap.com/>

MSN: q.support@hotmail.com

Skype: qnapskype

Forum:<http://forum.qnap.com/>

#### **Technical Support in the USA and Canada:**

Email: [q\\_supportus@qnap.com](mailto:q_supportus@qnap.com)

TEL: 909-595-2819

Address: 166 University Parkway, Pomona CA 91768

Service Hours: 08:00-17:00 (GMT -08:00 Pacific Time, Monday to Friday)